## Подключение и настройка кассы ШТРИХ-MOBILE-Ф к «Курьеру 15»

Последние изменения: 2024-03-26

## **Как открыть настройки [подключения](https://www.cleverence.ru/support/category:733/) ТСД к кассе**

Чтобы начать работу с кассами Штрих-М, необходимо выбрать соответствующую кассу в меню настройки кассы. Нажимаем на кнопку «Касса» и снимаем флаг «Использовать эмулятор кассы». Затем определим кассу как bluetooth-устройство и произведем сопряжение с нашим терминалом (потребуется нажать на кнопку «(1) Касса»).

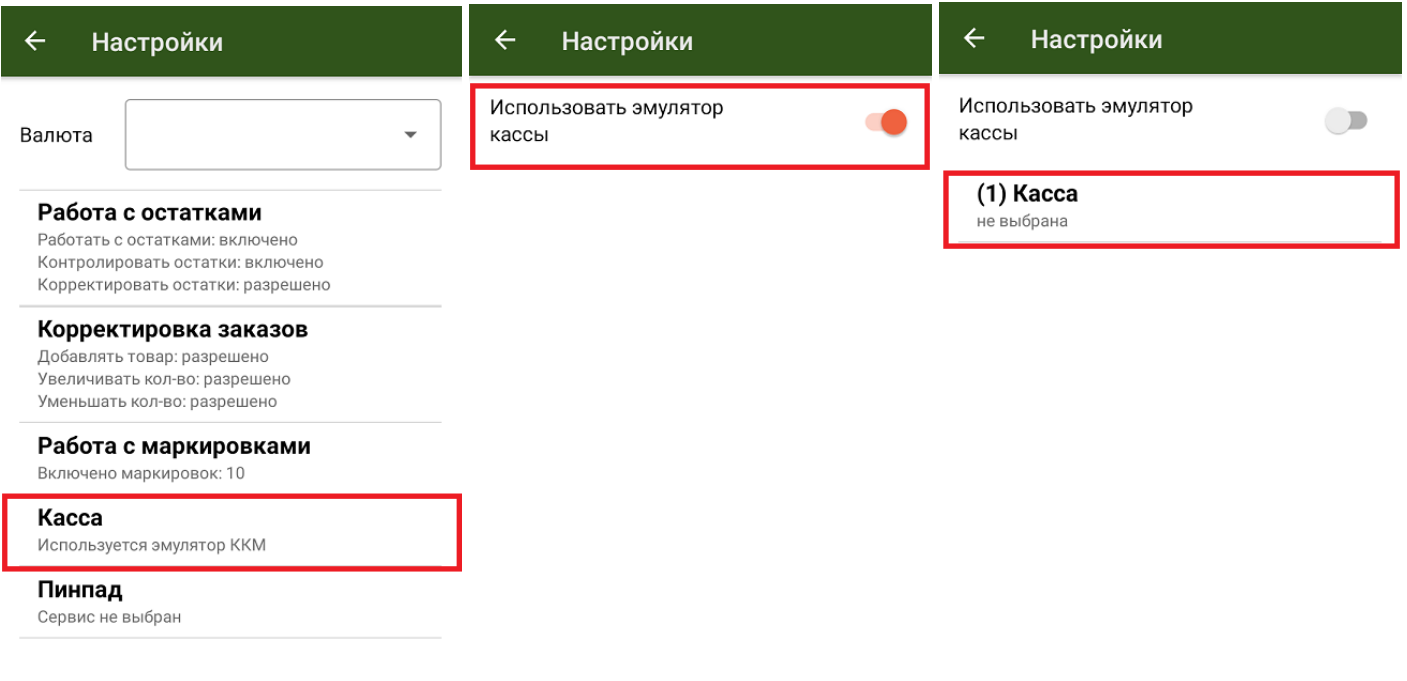

Появится список доступных bluetooth-устройств. Кассы Штрих-М, как правило, содержат в названии часть заводского номера ККМ (этот номер также можно найти на корпусе кассы) и название модели. Не стоит ждать конца поиска, после того как нужная касса появится в списке, вы можете прервать поиск и выбрать нужное устройство.

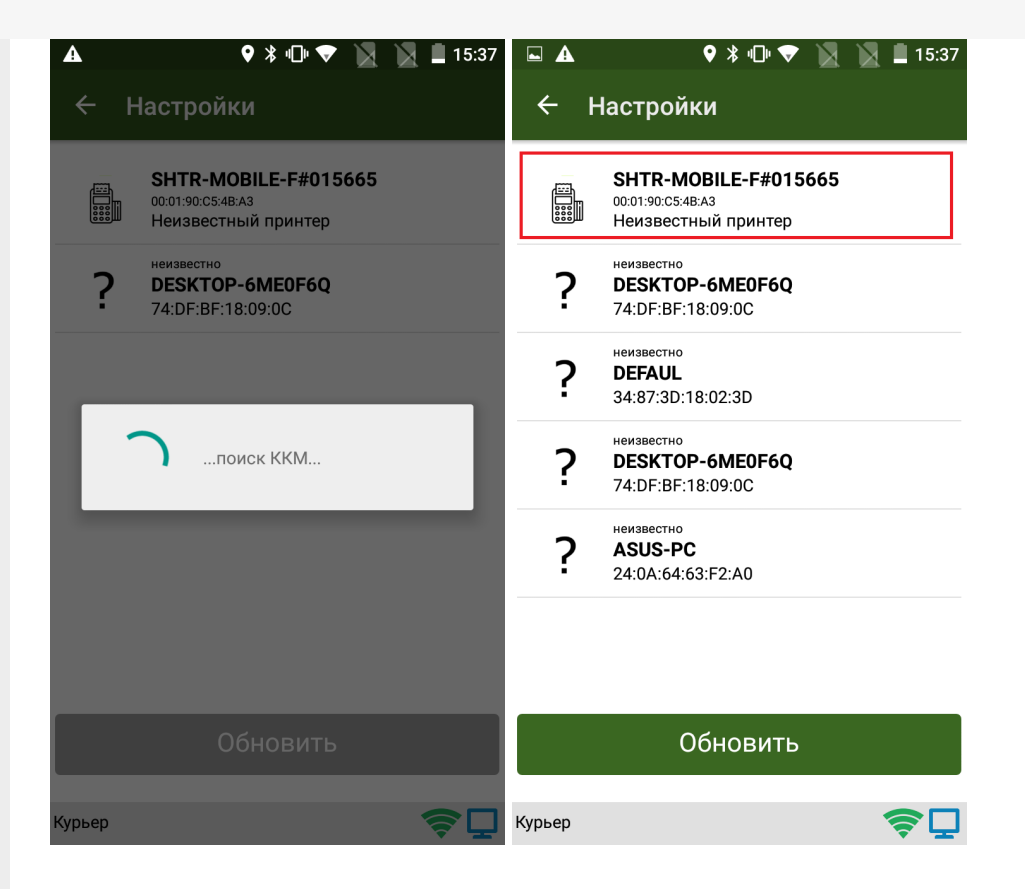

После выбора ККМ необходимо установить соответствующие настройки кассы. Приложение работает с данным типом кассы через специальный плагин. Если плагин не установлен, начнется автоматическое скачивание и установка, после чего потребуется заново запустить приложение.

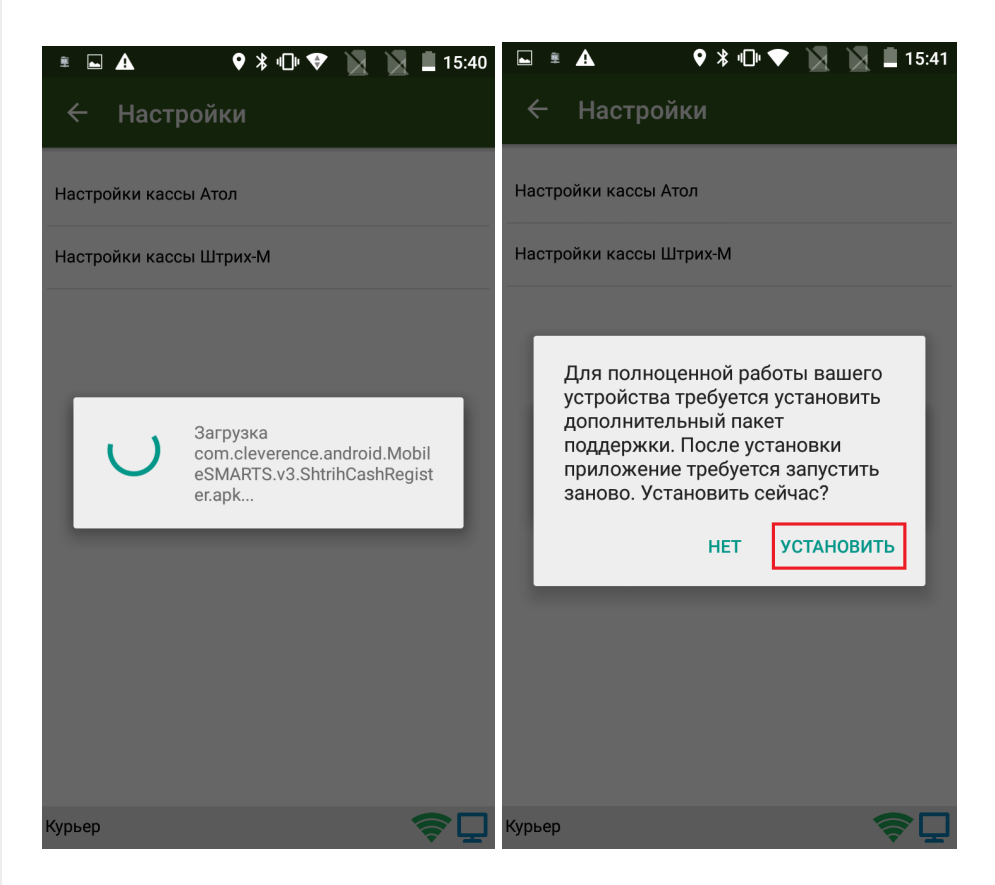

Сопряжение между устройствами произойдет именно после выбора настроек. Запрос на сопряжение в интерфейсе будет выглядеть так:

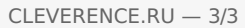

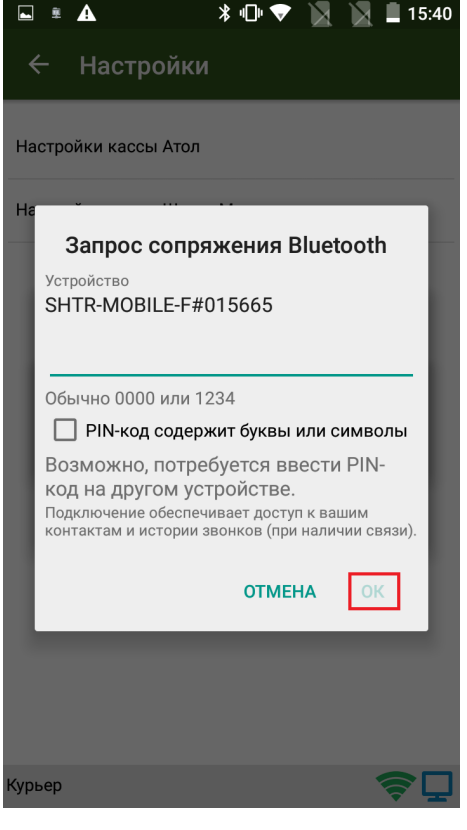

Необходимо подтвердить запрос вводом пинкода (по умолчанию 0000 или 1234) на терминале. Касса издаст подряд несколько звуковых сигналов, а в клиентском интерфейсе произойдет подключение и принятие настроек ККМ. С этого момента касса готова к работе под управлением приложения «Курьер 15».

## Возможные проблемы и пути их решения

Если по какой-то причине ККМ Штрих-М не хочет подключаться или зависает приложение при попытке соединения или принятия настроек, то рекомендуется перезапустить кассовый плагин в меню настроек Android --> «Приложения» --> «Shtrih cash register (Mobile SMARTS support package)» --> «Остановить». Затем заново запустите приложение.

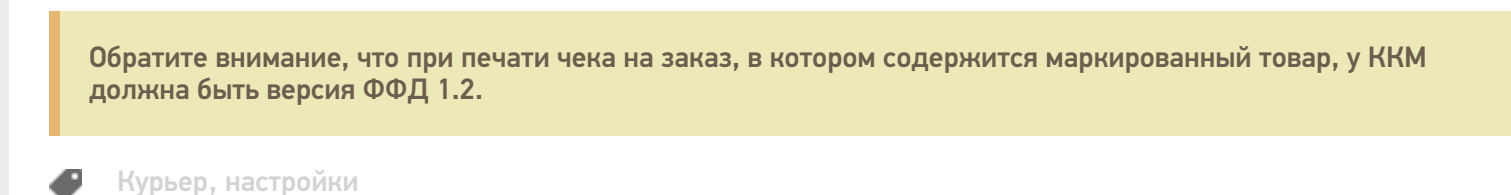

## Не нашли что искали?

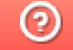

Задать вопрос в техническую поддержку